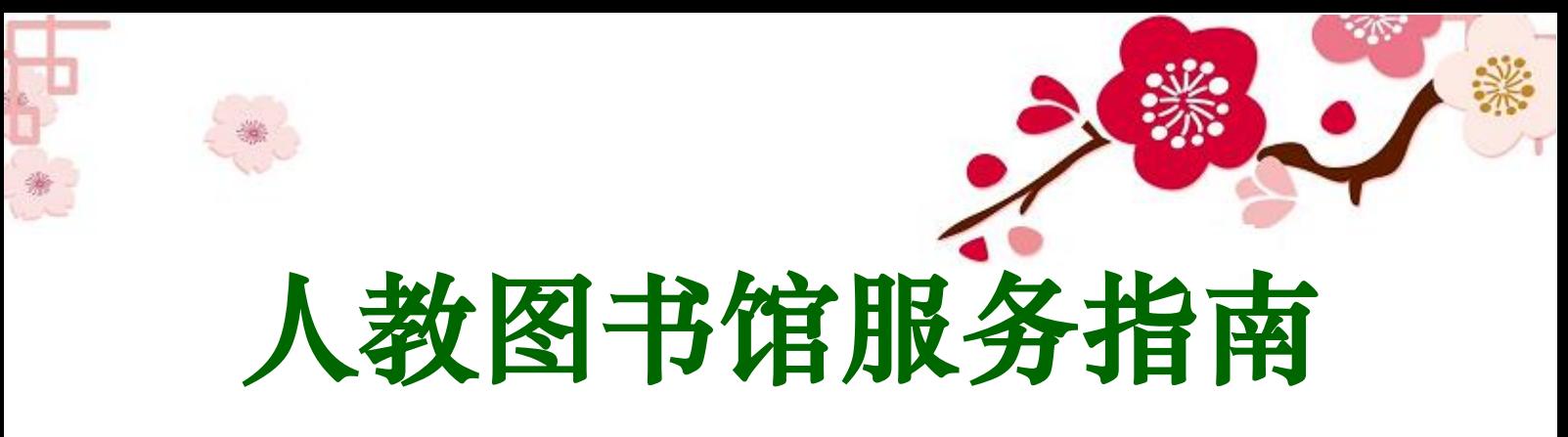

## 2019 年第 8 期

为了拓展老师们获取图片的渠道,了解学术图片特点,并学会检 索使用学术图片库,本期服务指南将详细介绍 CNKI 学术图片库。

# 一、图片特点简介

图片作为一种知识载体,其特点如下:

1.简洁,直观

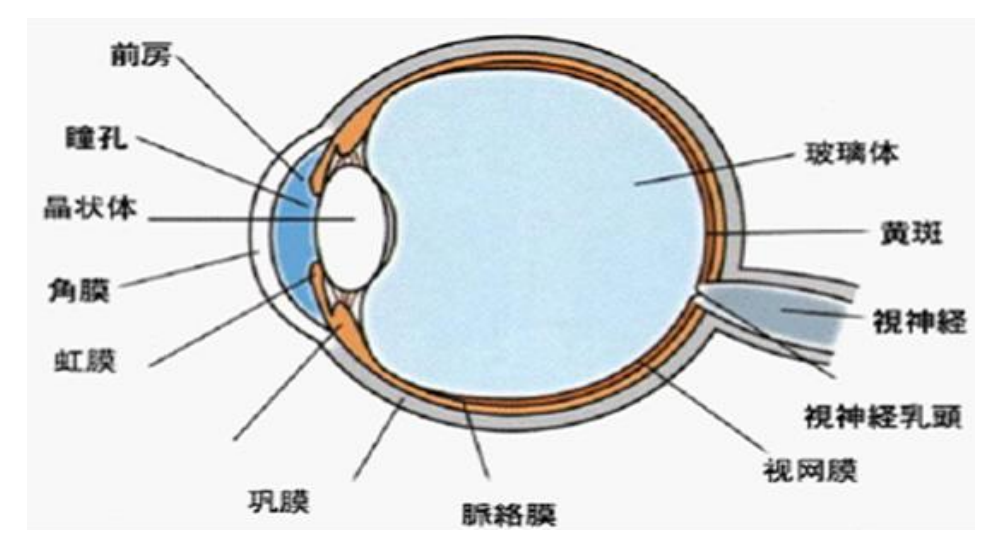

2.信息完整度高,无具体事物到文字的信息丢失现象 3.重要的研究成果载体

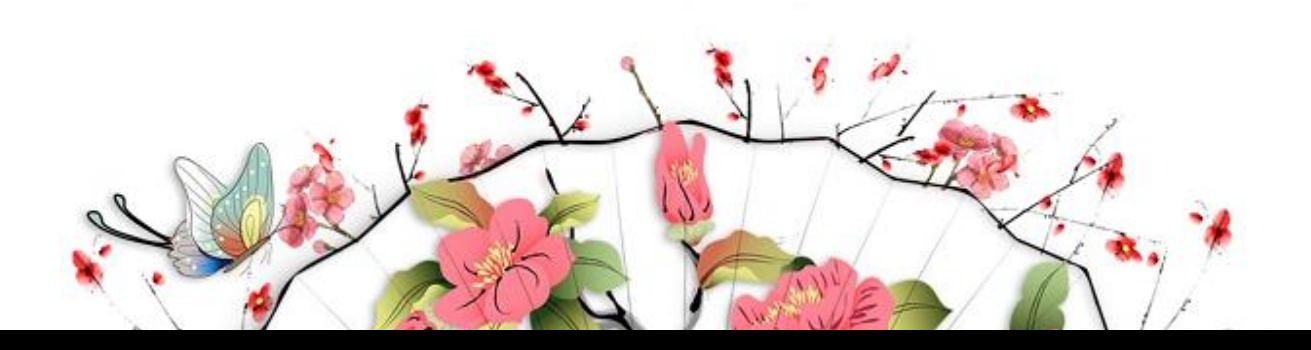

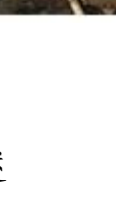

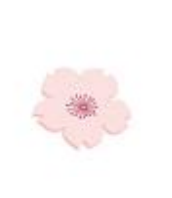

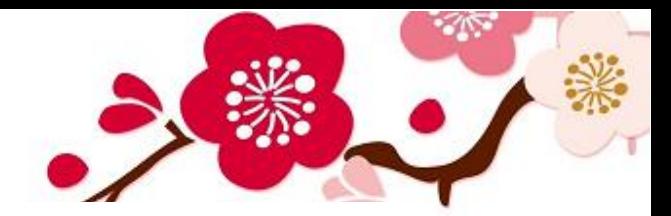

发明名称 种多用途形状自适应机器人手爪

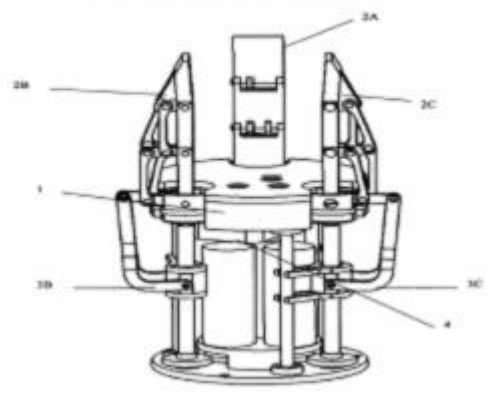

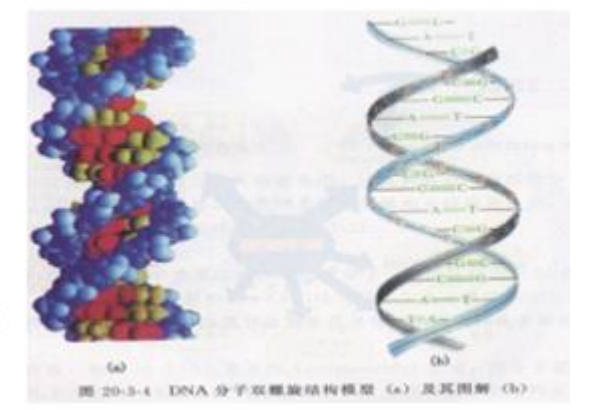

4.新的研究方法,研究手段

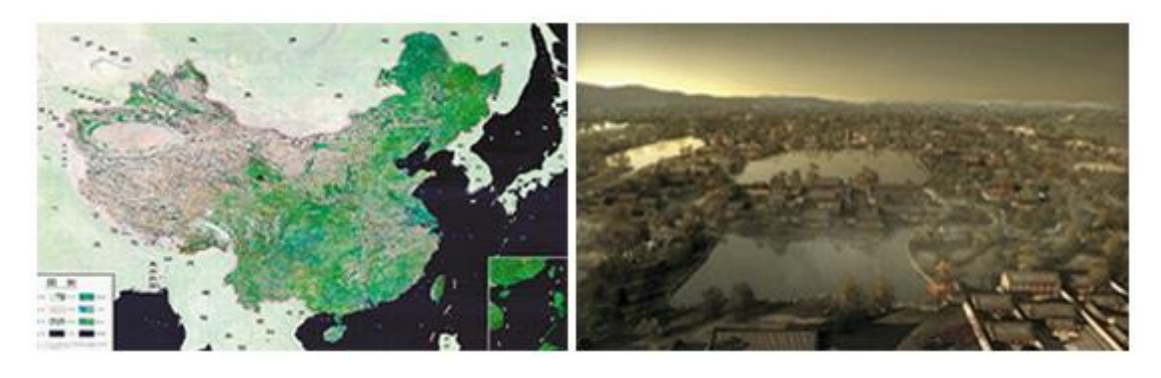

5.信息量大,学习效率高

6.逻辑关系的形象化解读、抽象概念的具体化表述

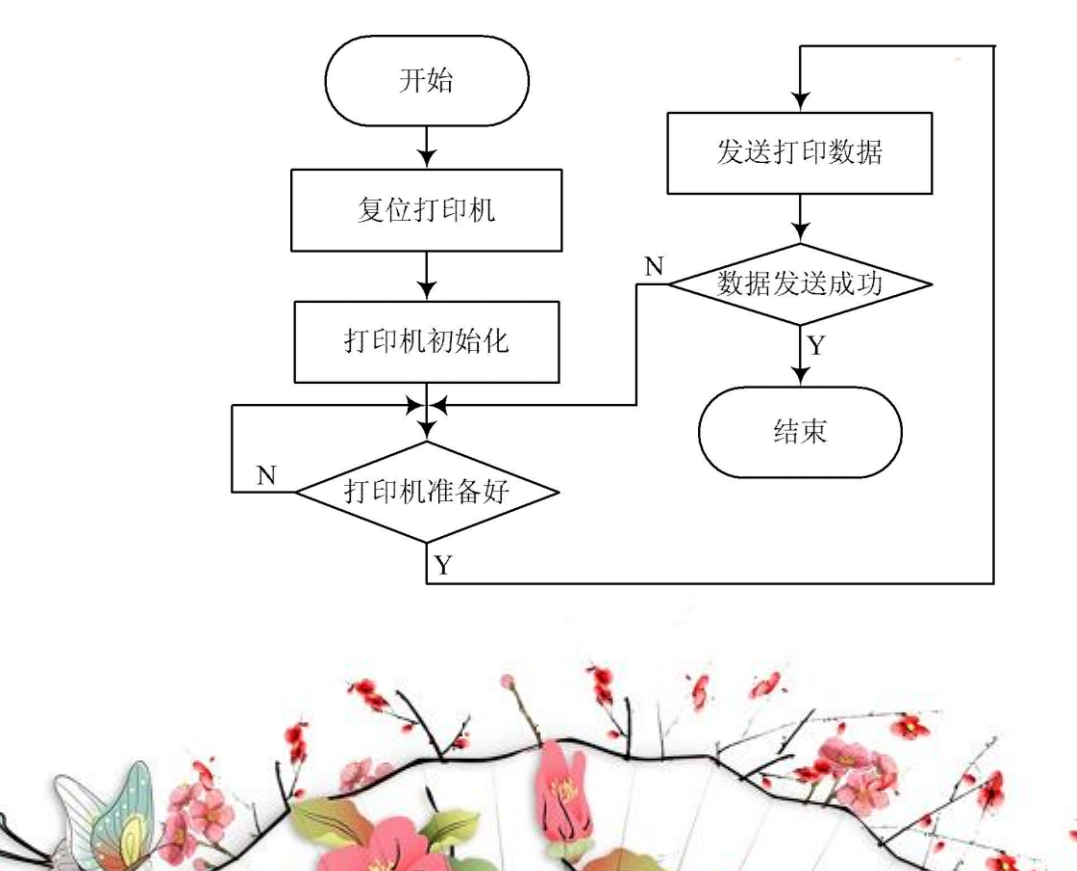

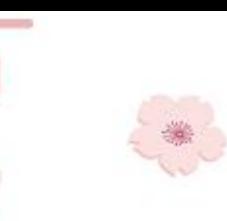

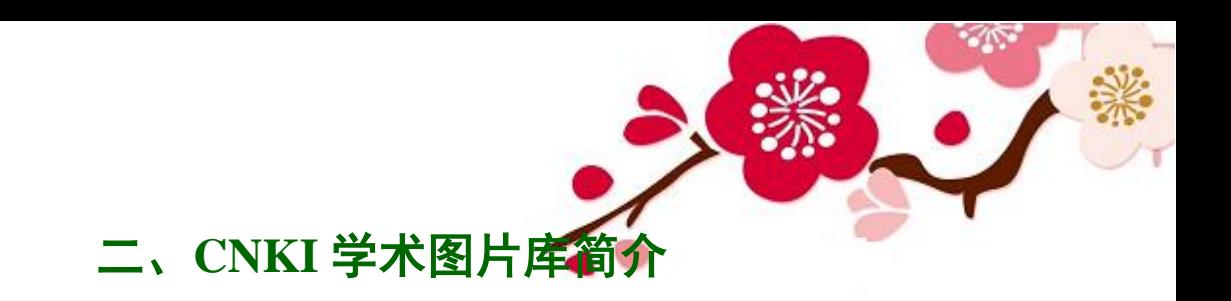

访问方式一: CNKI 首页点击"学术图片"

访问方式二:<http://image.cnki.net/>

权限:该库目前检索、下载等功能可正常使用,但是"双击图片 查看文献"功能目前尚未开通,可用图片下方的论文标题在 CNKI 检 索后查看来源文献。

简介:CNKI 学术图片知识库是我国第一个学术类图片的知识库 产品,采用同方知网自主研发的智能挖掘技术,从各类学术文献中提 取出千万量级的图形、图像等内容,加以规范化编辑整理,提供相似 图表的检索、对比和分析功能等知识发现功能,将大大提高学术文献 知识传播和应用效果。该产品根据图片语义和视觉信息,使用户可以 准确方便的检索到所需要的图像素材,进而快速获取到相关的知识与 信息,其结果按照科学合理的方式进行分类和组织并提供丰富图片的 知网节信息,进而实现"同类图片比较,相关图片参考"等帮助用户 提高学习和研究效率的功能。

温馨提示:CNKI 学术图片库的所有图片来源于 CNKI 收录的期 刊、硕博士论文、会议论文、报纸等文献,图片比较小,清晰度较低, 可用于研究或者作为检索高清版图片的线索。

## 三、**CNKI** 学术图片库使用指南

#### (一)图片学科导航

用户可以直接点击 CNKI 学术图片知识库首页上的图片学科导

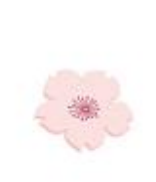

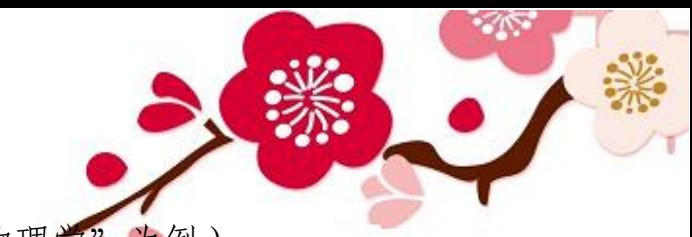

航标签,以获得相关的检索图片(以"物理学"为例):

1.在首页点击"基础科学"导航目录:点击"物理学"。

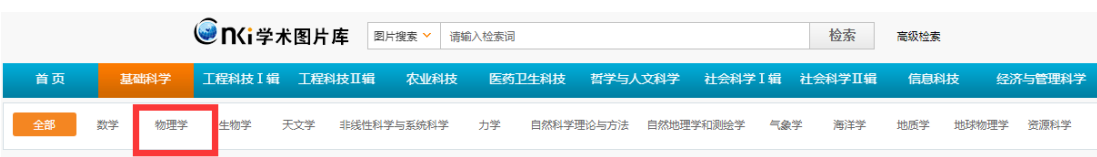

2.进入检索结果页,上面是根据该学科中涉及的图片各种类别、 关键词等导航,下面是"物理学"项下的所有学术图片。

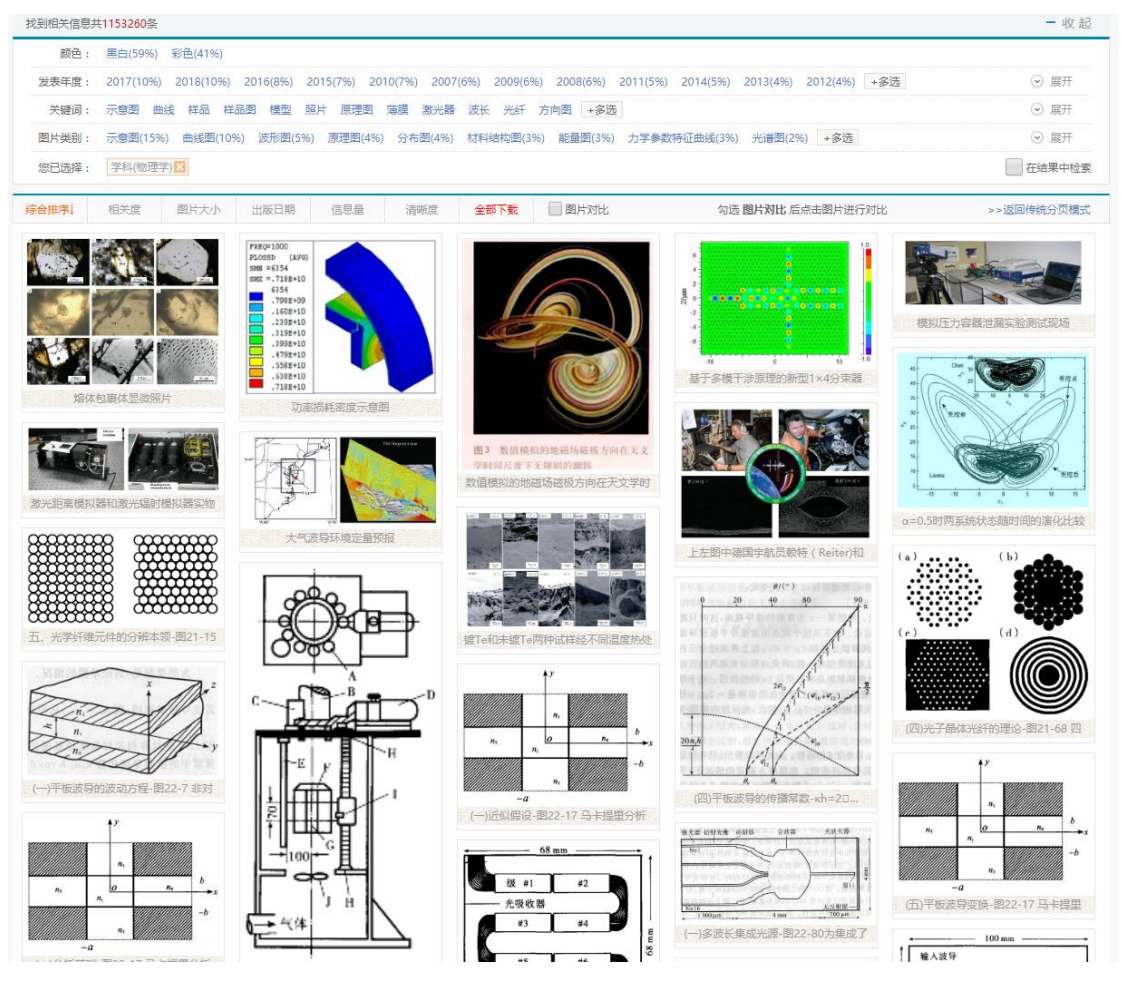

3.其中图片上方的图片类别具体到一二级图片名称,用户可以点 击其后"多选",可以按所需相应类别进行多种类别检索相关图片。

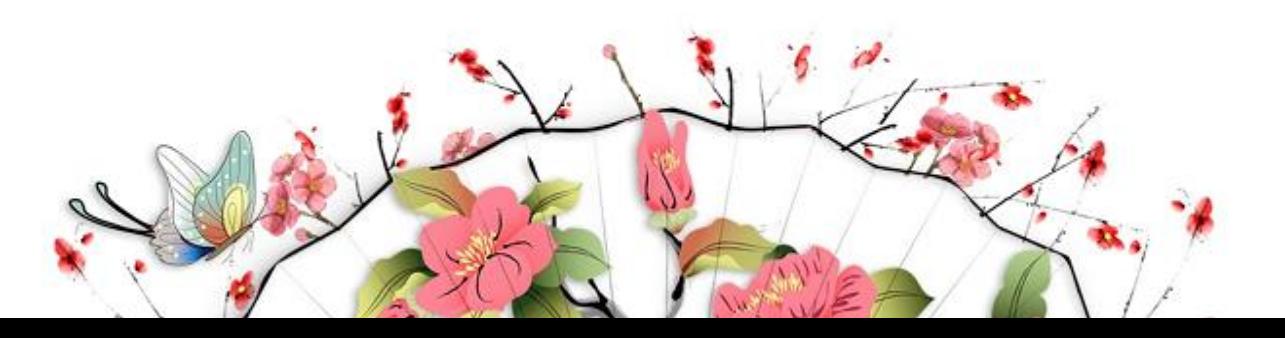

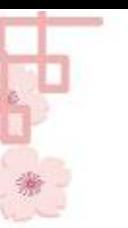

找到相关信息 節色 发表年度 关键词

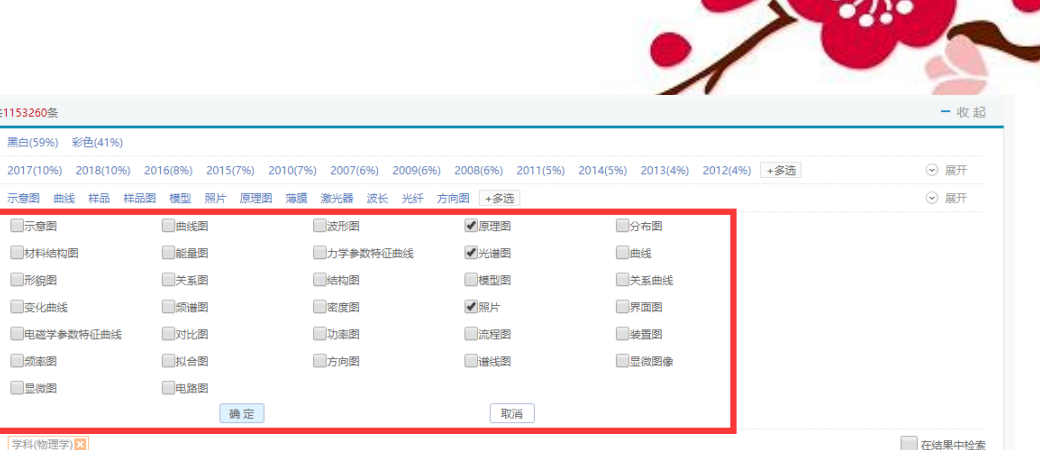

 $\sim$ 

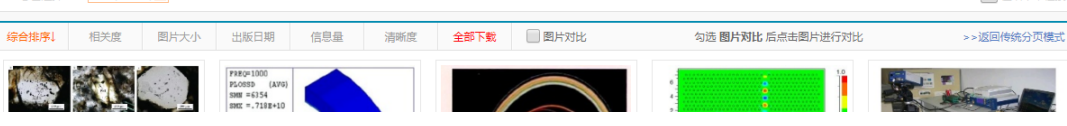

选中后点确定,结果页如下:

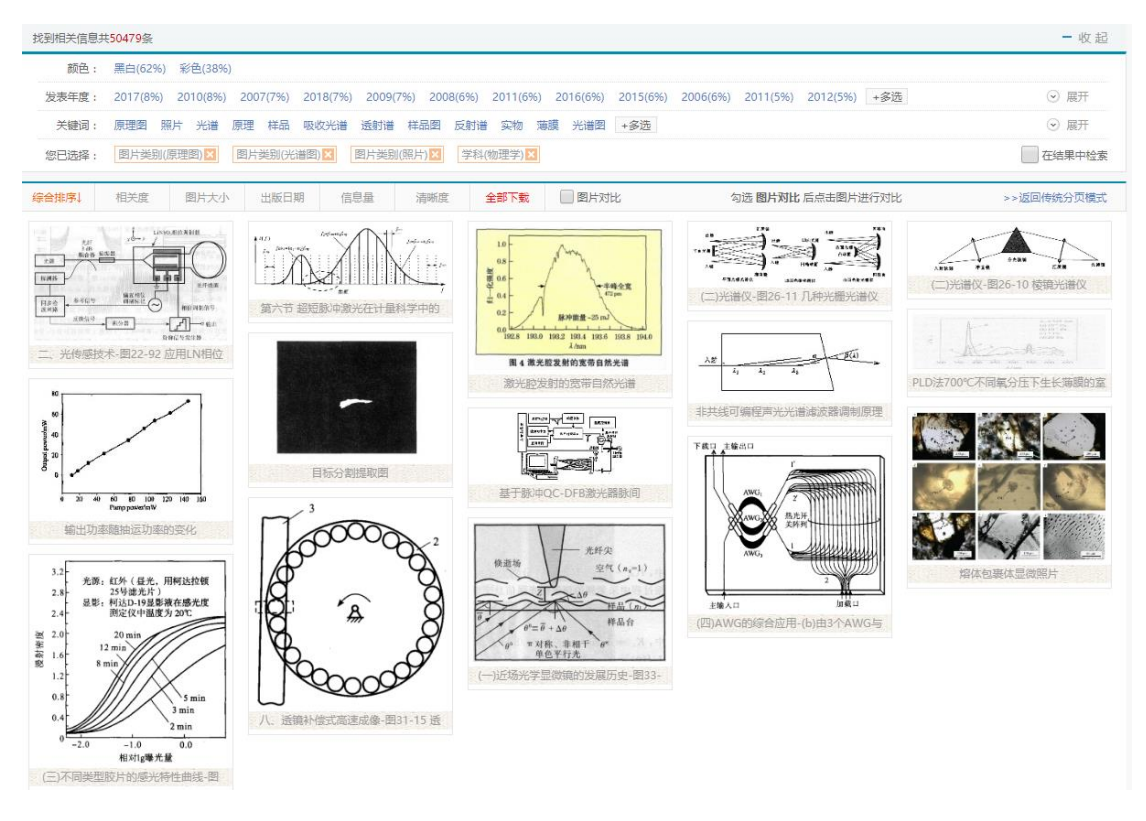

### (二)关键词检索

用户也可以通过输入关键词的方式获得想要检索的图片(或图 组),通过这种方式不但能过获得图片和图组,还能获得与图片和图 组相关的信息,例如:关键词、年份、颜色类别、图片的类型标签、 图片的学科信息。下面以"天文学"专题图片为例进行说明:

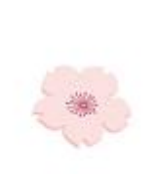

如果想检索某一类型的天文学图片(或图组), 既可以直接点击 CNKI 学术图片知识库首页页面上已经显示的检索类型,也可以通过 输入已知的检索词来对图片(或图组)进行检索,例如:输入关键词 "望远镜"进行检索,在检索结果页,显示与"望远镜"有关的图片 (和图组),上方显示与"望远镜"有关的颜色、发表年度、关键词、 图片类别信息,以及与之相关的相关学科信息。如下图所示。

其中, 图组的缩略图即为检索结果页中边缘为黄线的图片:

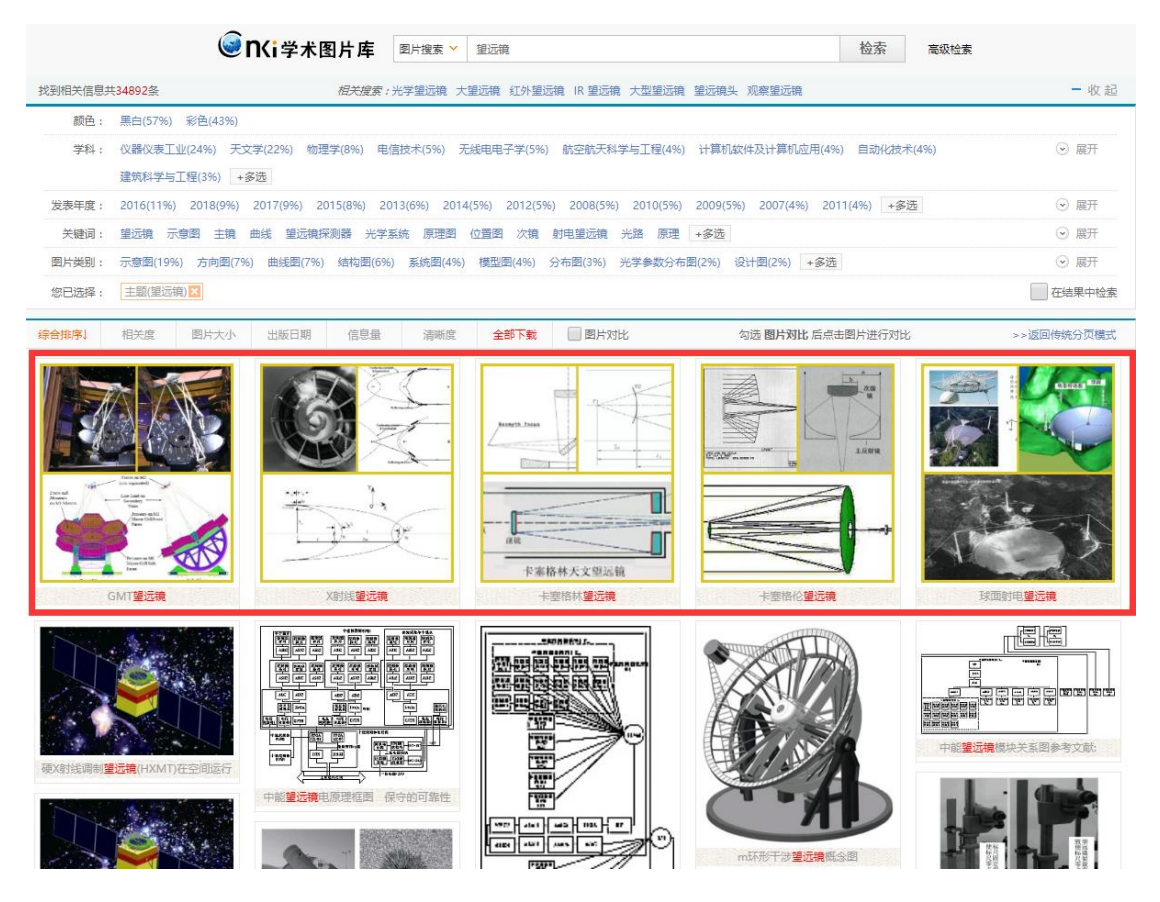

如果想进一步查看图组信息,就点击该图组缩略图,可以看到相 应的图组,如下展示页面得到关于"球面射电望远镜"相关信息的一 组图:

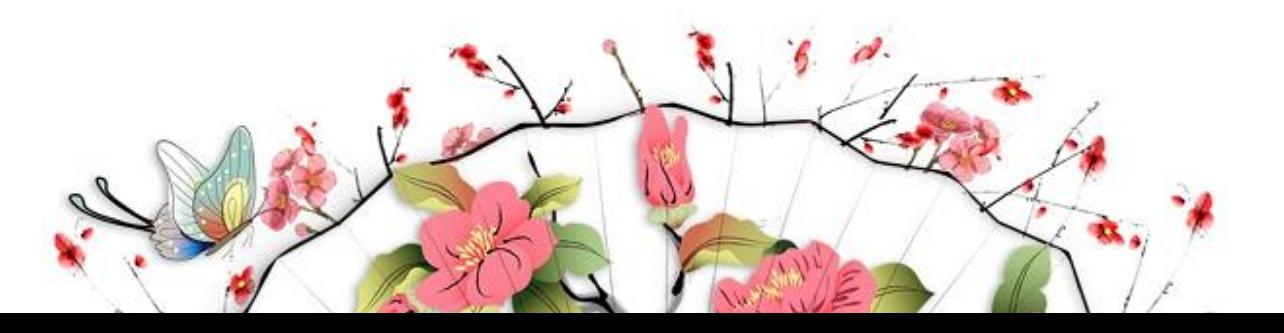

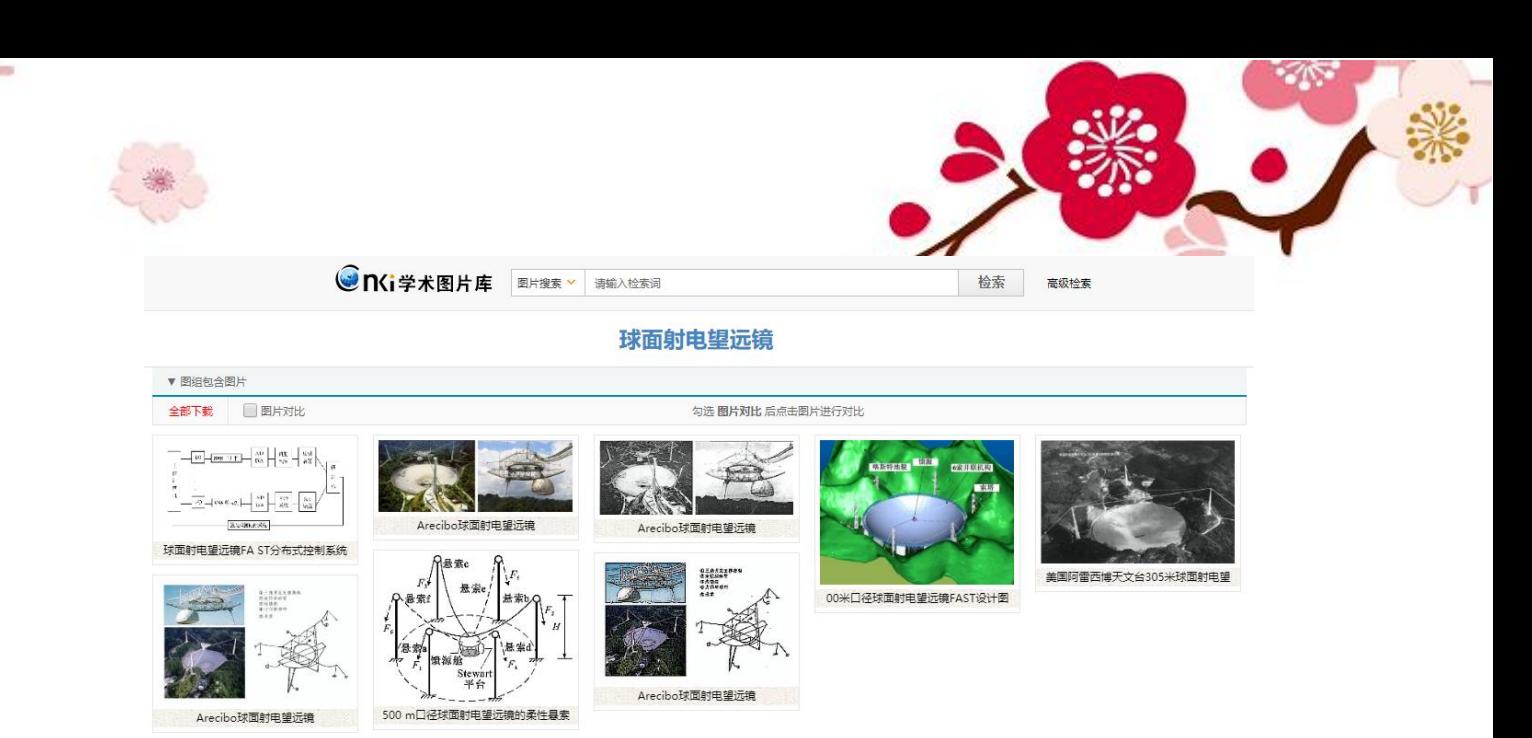

### (三)高级检索

为丰富用户检索入口,CNKI 学术图片库还提供了高级检索功能, 用户可以进行"主题"、"出版日期"、"图片类别"、"学科类别"等多 字段组合检索。

第一步: 在首页的图片检索区右侧点击"高级检索"。

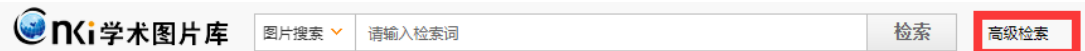

第二步:页面弹出高级检索框,包含图片主题、出版日期、图片 类别、学科类别、图片大小、来源数据库等字段。用户在此进行条件 输入和组合,并点击"检索"按钮。

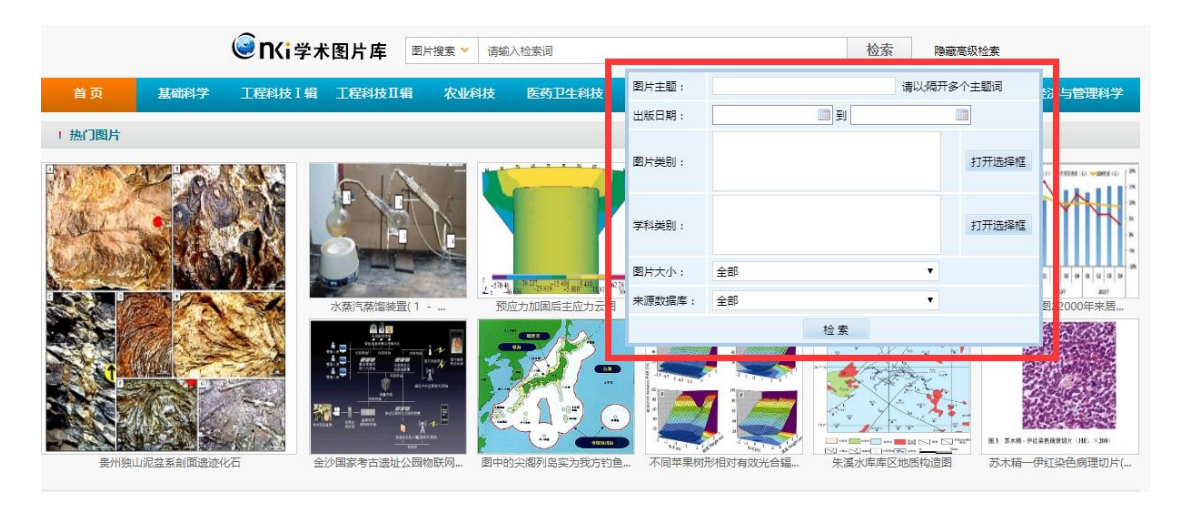

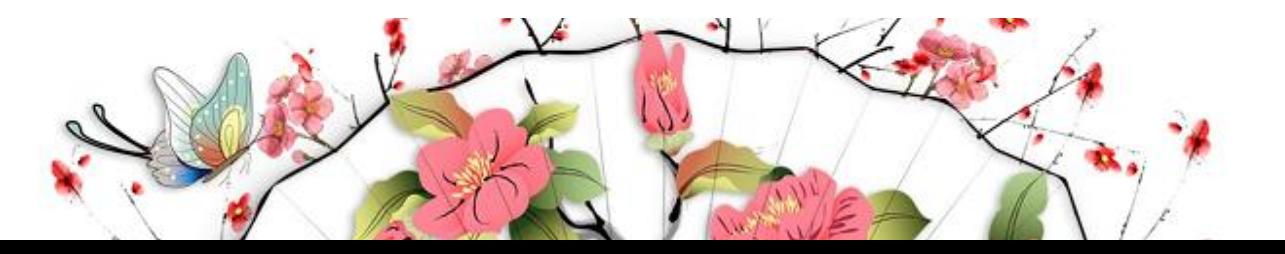

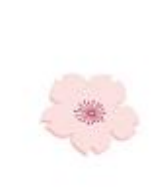

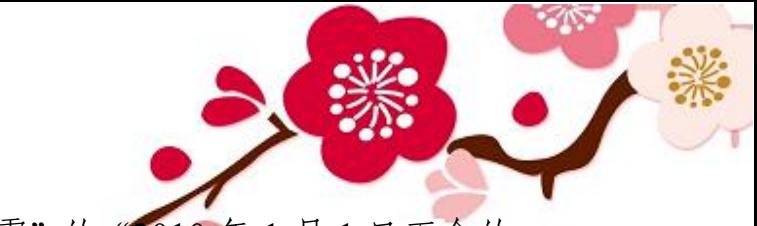

第三步:比如想检索主题为"地震"的"2010年1月1日至今的 学术图片,结果页展示如下:

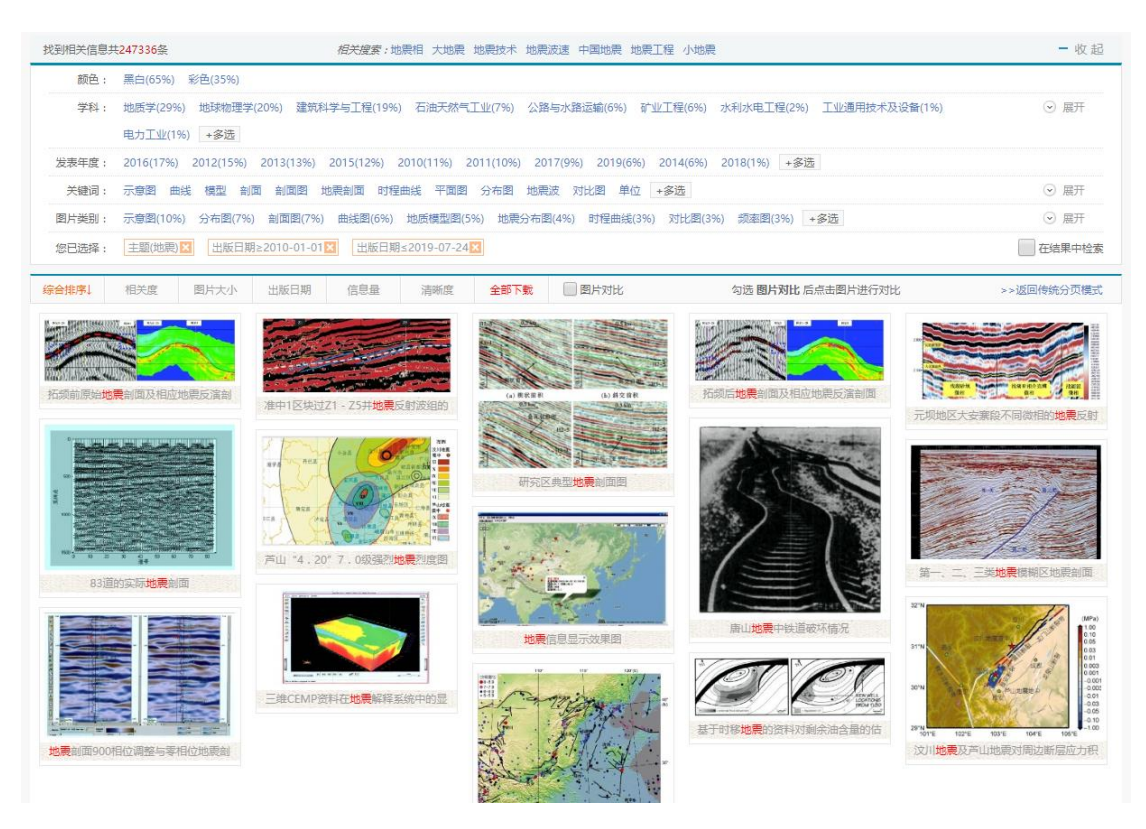

### (四)图片对比

用户面对大量的检索结果图片,想比较其中两张或者三张图片信 息的相同或不同之处,这时候,需要对几张图片进行对比,因此,本 系统中加入了图片对比功能。

在检索结果页,用户可以选取最多三张图片,进行图片对比,其 操作步骤如下所示: 在检索结果页, 先在图片上方一栏"图片对比" 框中勾选,然后直接对下方所对比图片单击,页面右侧会弹出对比框, 点击"进行对比"按钮即可。如下图所示。

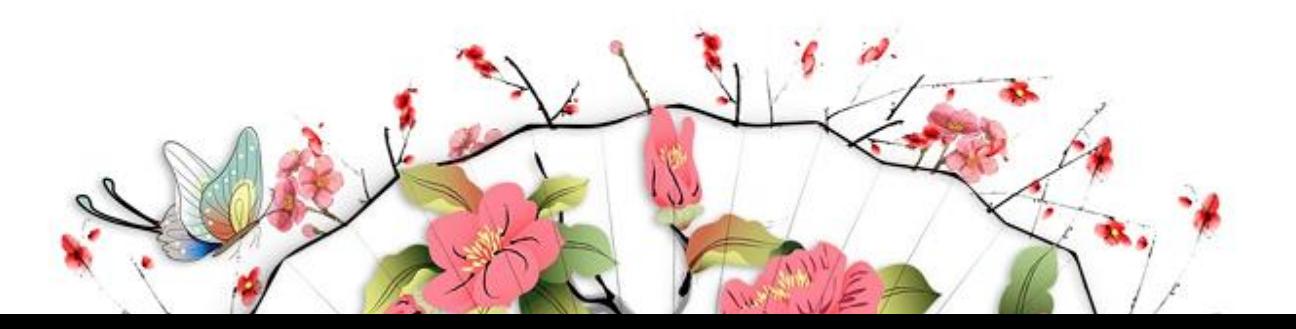

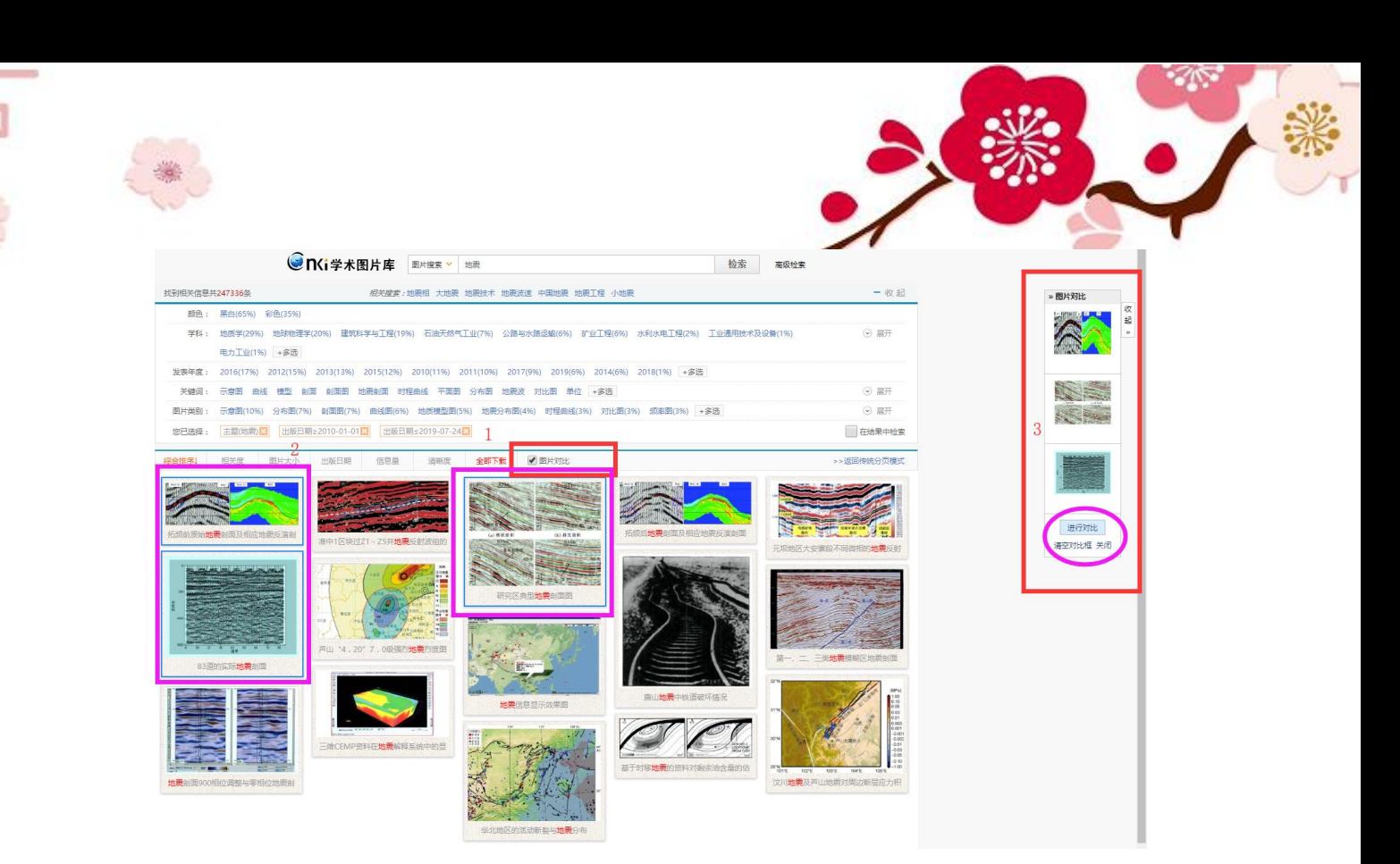

#### 比对结果如下图所示:

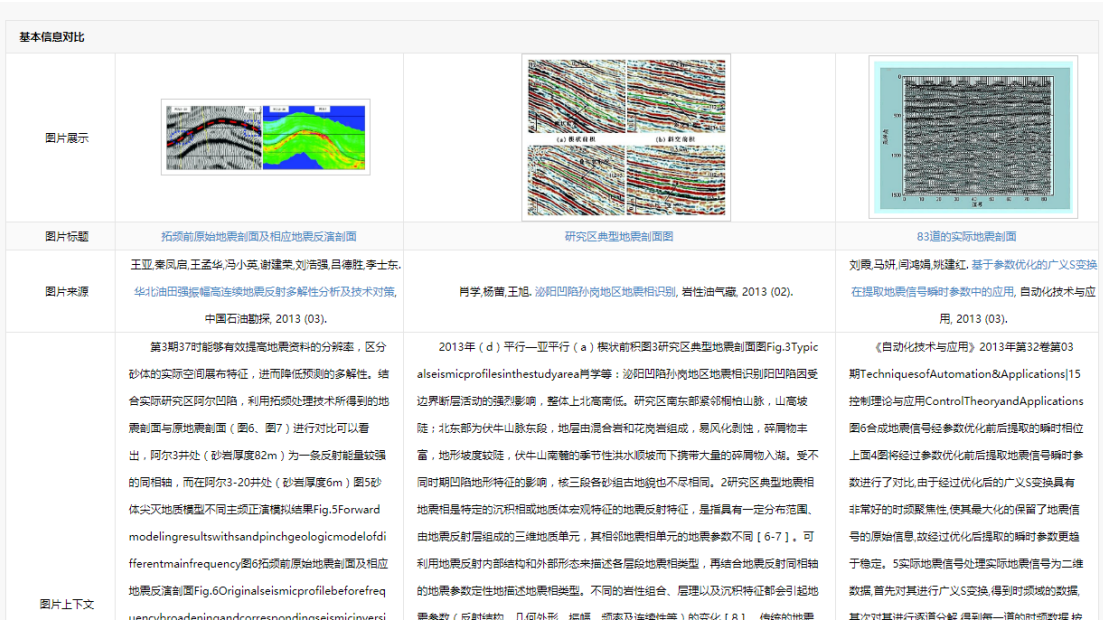

### (五)图片详情页功能

1.图片预览 进入图片详情页,即可看到放大后的图片、图片上下 文、图片来源、图片关键词、所属学科等信息。图片右上角有多种功 能:左右转动、原始图像、放大、缩小、下载等,方便用户使用。如 下图所示。在图片上方单击右键,可复制图片、另存图片。

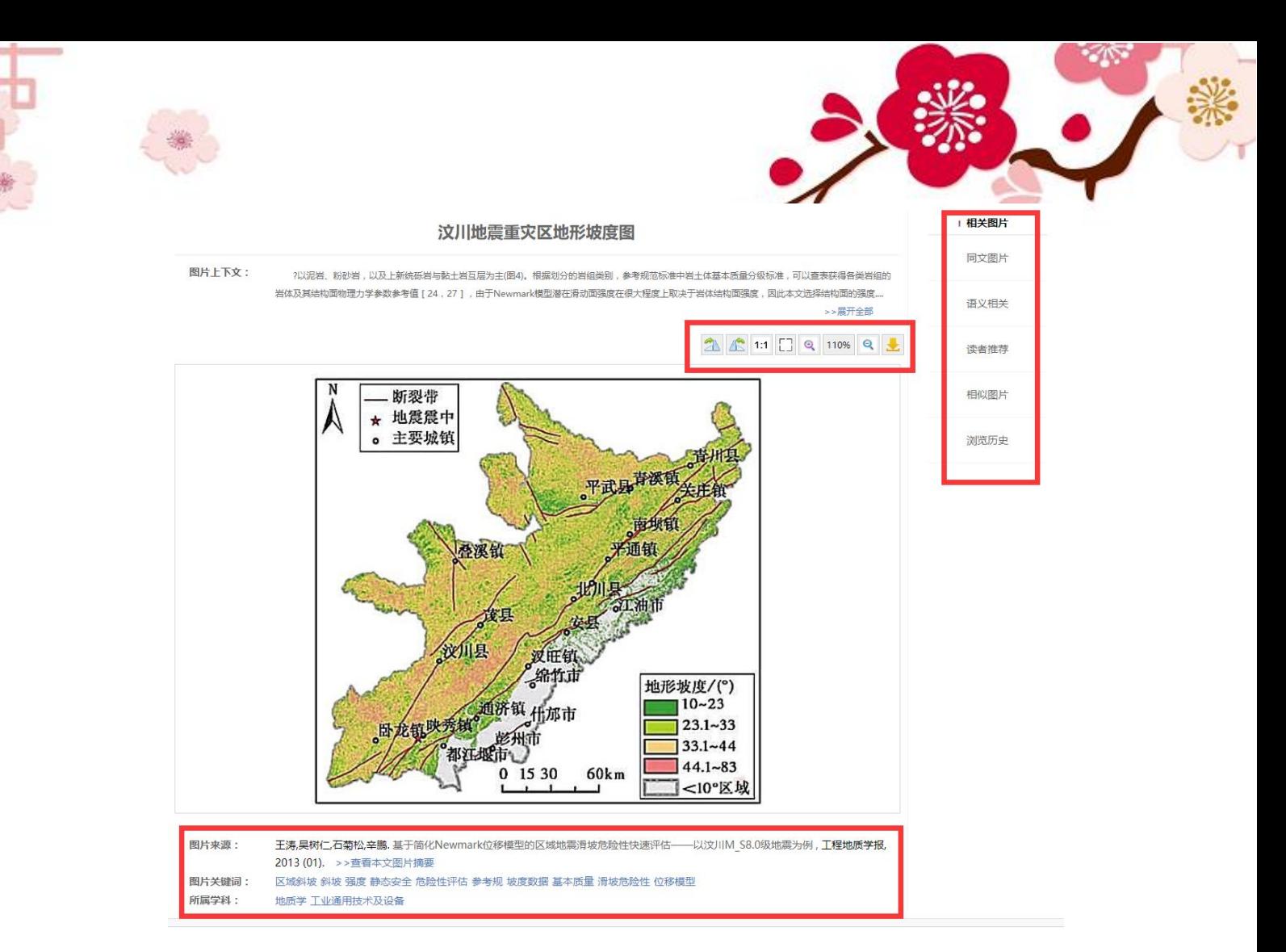

2.相关图片(上图右侧) CNKI 学术图片知识库中加入了对图片 之间关系的挖掘和展现。在图片详情页,用户不但可以查看本图片的 细节,还可以查看库中与这张图片存在某种联系的其他图片,例如同 文图片、语义相似图片等。通过这种关系的挖掘和展现,用户可能找 到更加符合自身需求的图片,或发现新的需求点。

图片之间的关系包括:同文图片(原图片所在文献所包含的图片)、 语义相关图片(与原图片在语义上相关的图片)读者推荐图片(原图 片所在文献的读者推荐文献所包含的图片)、相似图片(与原图视觉 相似的图片)。如点击"同文图片"检索结果页如下。也可进行图片对 比。

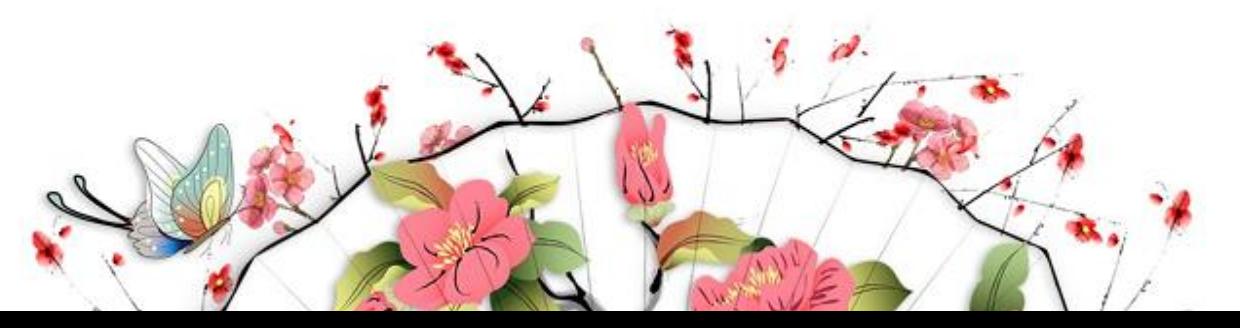

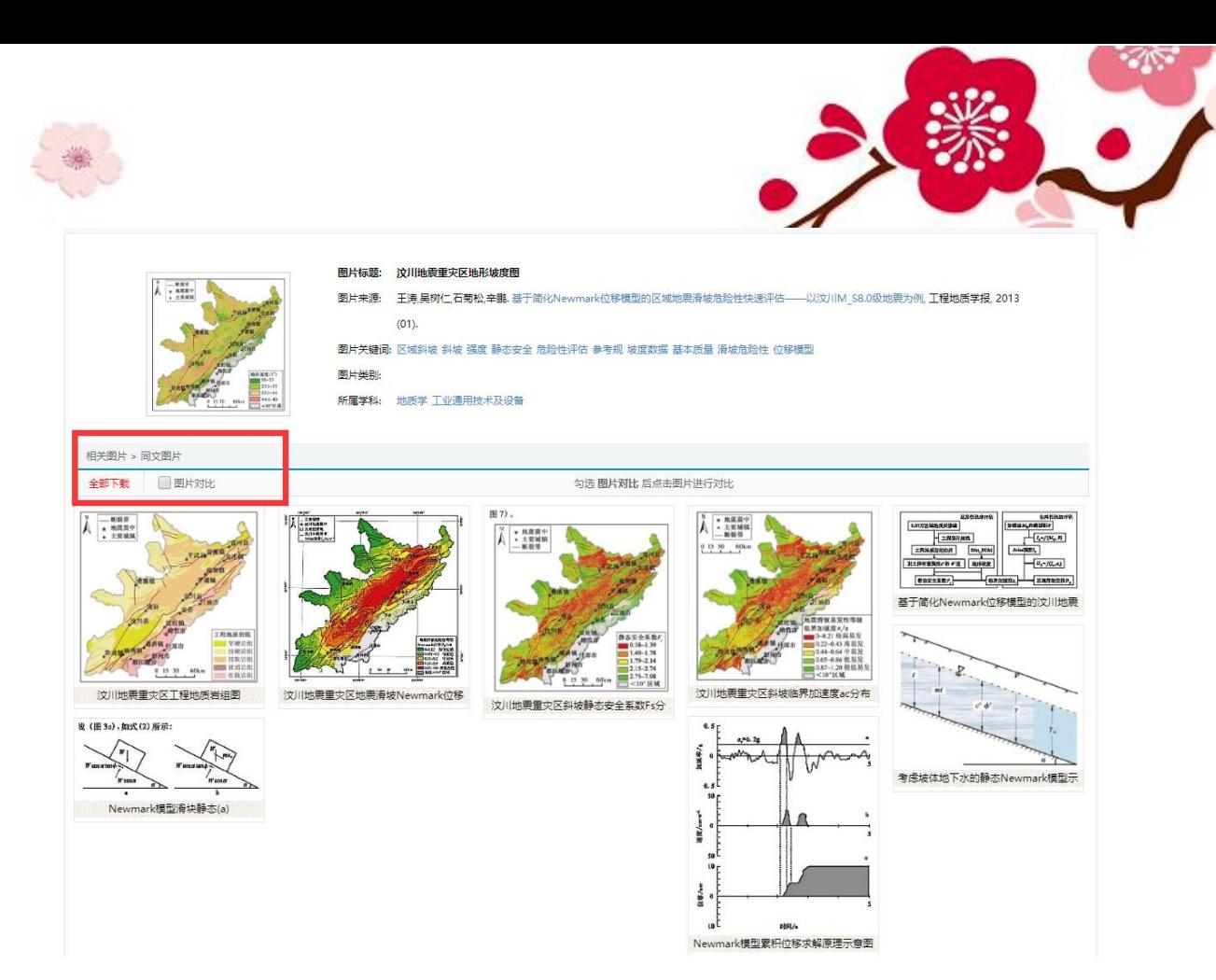

3.全文图片如下图:点击"查看本文图片摘要",出现该篇文献 中的"全文图片",可全部下载或者图片比对。

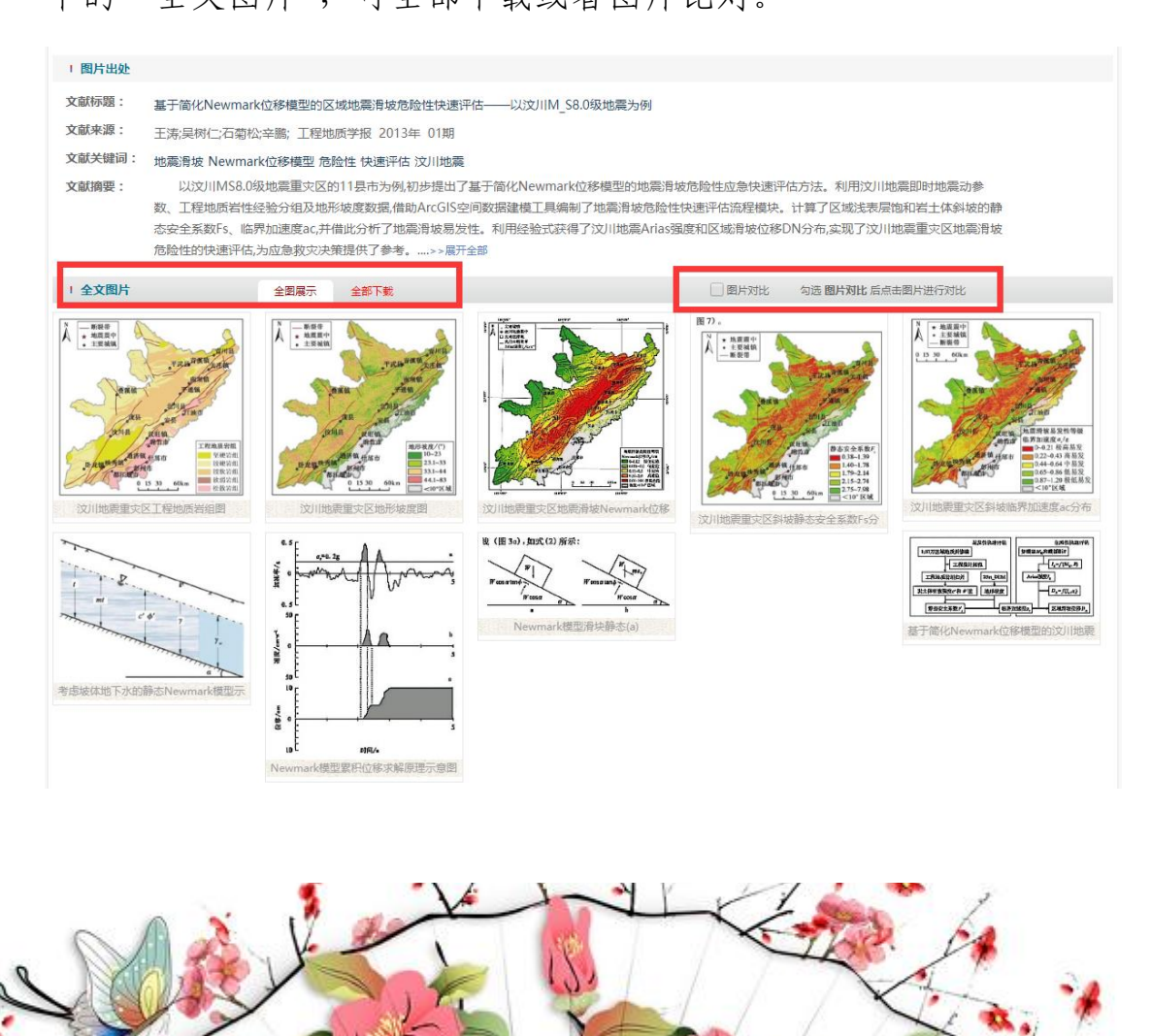

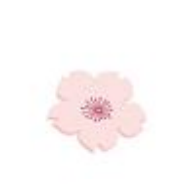

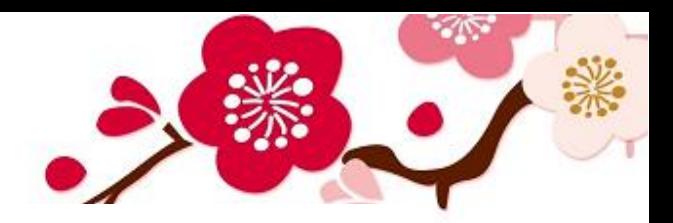

该图片库简便易用,更多功能和技巧请在使用中发掘。遇到问题, 请与图书馆周金莉(8781)联系!

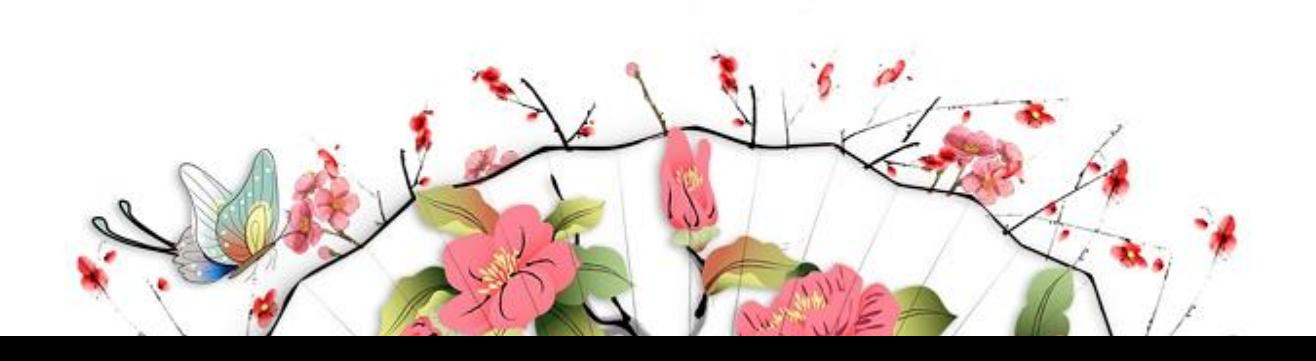